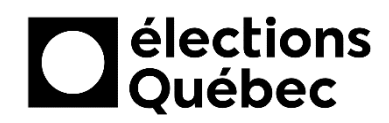

## **CS WEB – DEMANDE DE MATÉRIEL ADDITIONNEL**

# **TABLE DES MATIÈRES**

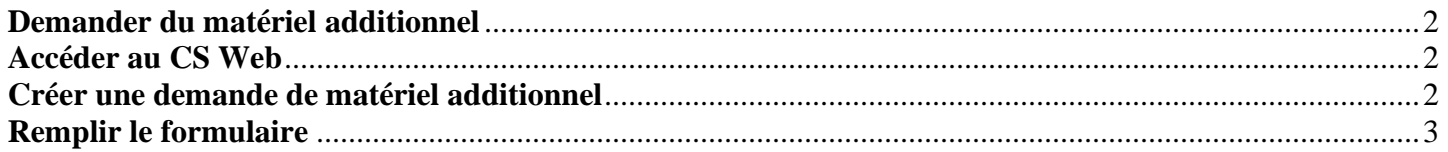

## **CRÉATION / MISE À JOUR**

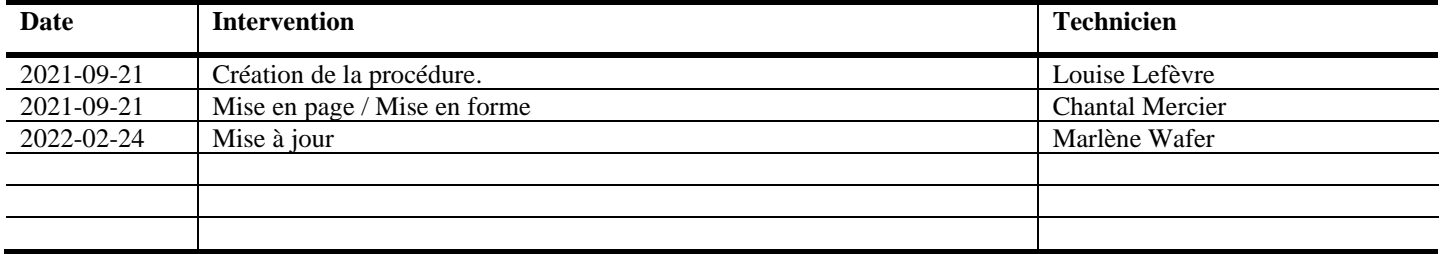

#### <span id="page-1-0"></span>**DEMANDER DU MATÉRIEL ADDITIONNEL**

### <span id="page-1-1"></span>**ACCÉDER AU CS WEB**

- 1. À partir du Bureau de votre portable, double-cliquer sur l'icône nommée **Portail**.
- 2. Procéder à l'authentification de votre compte de la manière habituelle (*voir la procédure CSI-248<sup>1</sup> , au besoin*).
- 3. Accéder aux applications d'Élections Québec en cliquant sur le lanceur d'applications (*voir la procédure « Connexion aux applications d'ÉQ<sup>1</sup>», au besoin*).

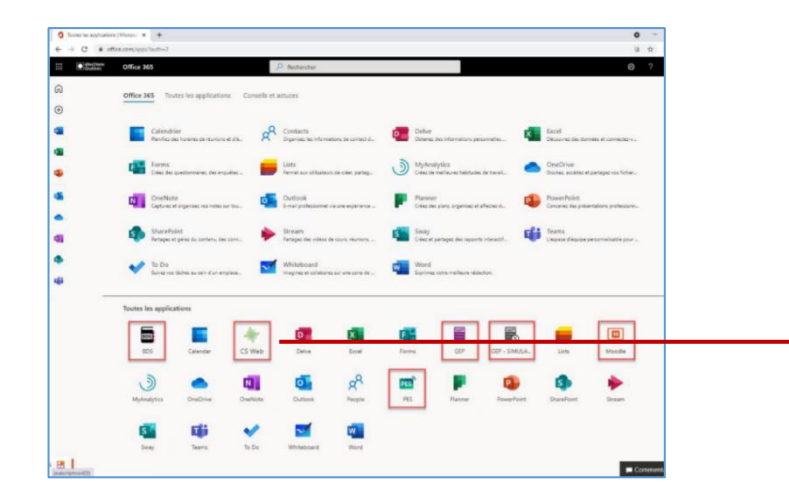

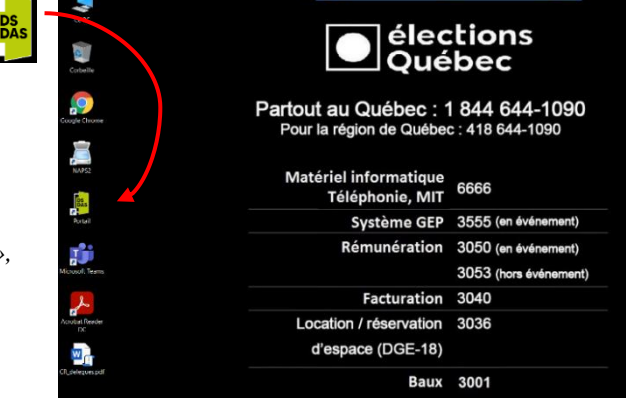

#### <span id="page-1-2"></span>**CRÉER UNE DEMANDE DE MATÉRIEL ADDITIONNEL**

- 4. Cliquer sur l'icône « **CS Web »**. CS Web
- 5. À l'ouverture, cliquer sur le bouton « **Nouvelle requête »**.

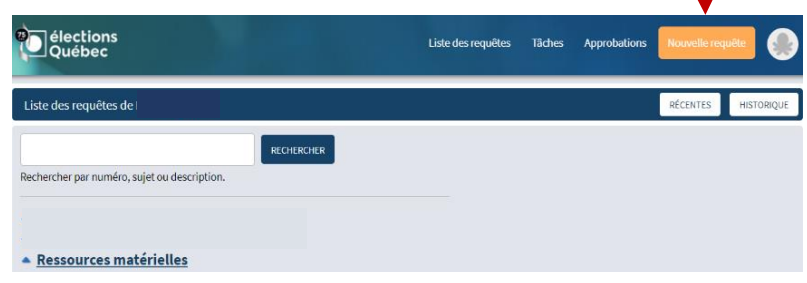

6. Remplir les champs du formulaire (*voir en détail plus bas pour chacune des étapes*).

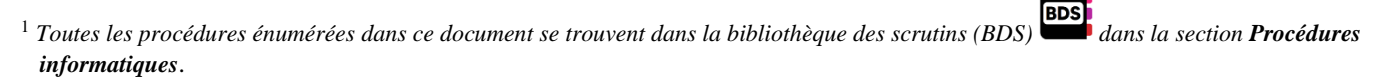

### <span id="page-2-0"></span>**REMPLIR LE FORMULAIRE**

7. Au champ **Service\***, à l'aide de la liste déroulante, choisir « **Ressources matérielles** ».

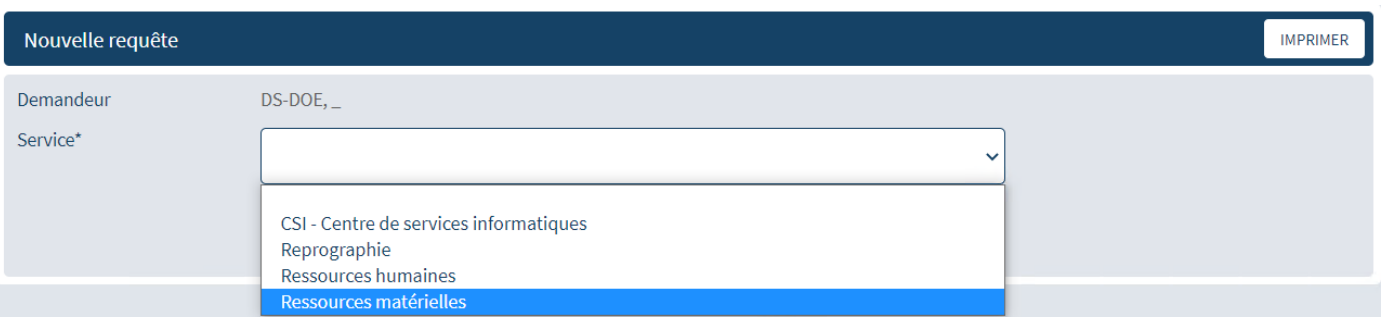

8. Au champ **Type\***, à l'aide de la liste déroulante, choisir « **J'ai une demande pour** ».

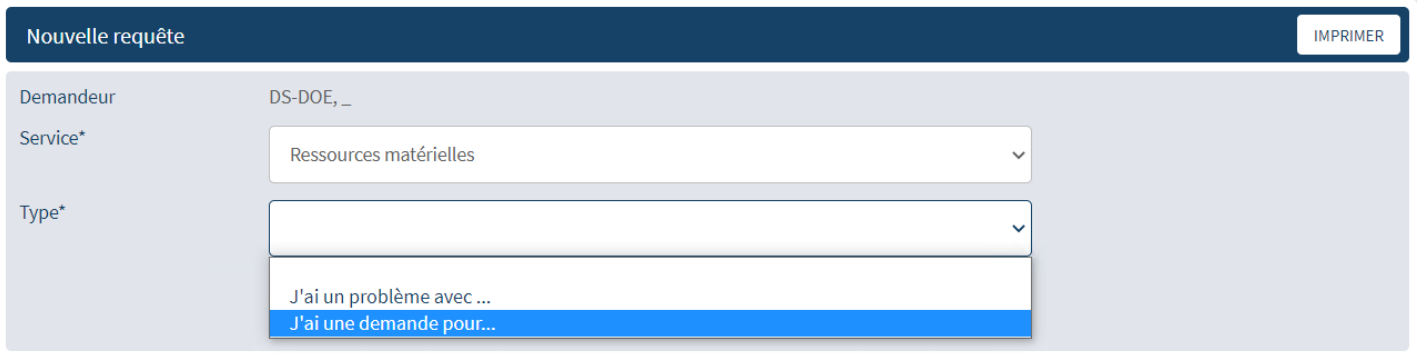

9. Au champ suivant, choisir « **Demande de matériel additionnel** ».

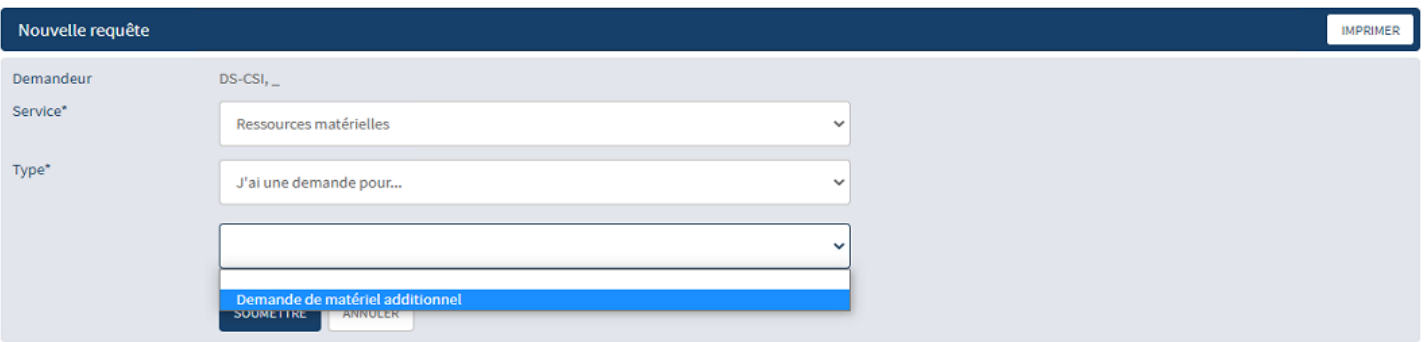

10. À la section **Approbation requise**, choisir le nom du votre coordonnatrice/coordonnateur dans la liste déroulante afin qu'elle ou qu'il puisse autoriser la demande.

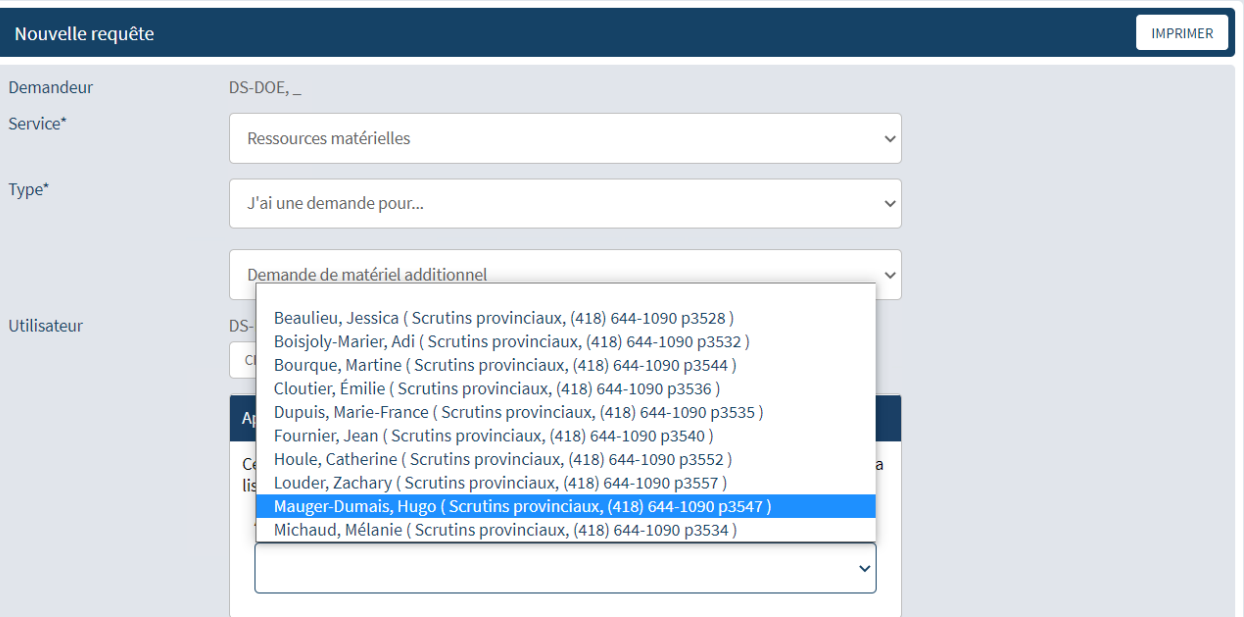

11. Au champ **Date requise\*** de la section **Demande de matériel additionnel**, , choisir la date requise à l'aide du sélecteur de date du calendrier. Se référer à la procédure « **ENG-32 Commander du matériel additionnel au CDRL** » tel qu'indiqué dans la boîte de dialogue ci-dessous.

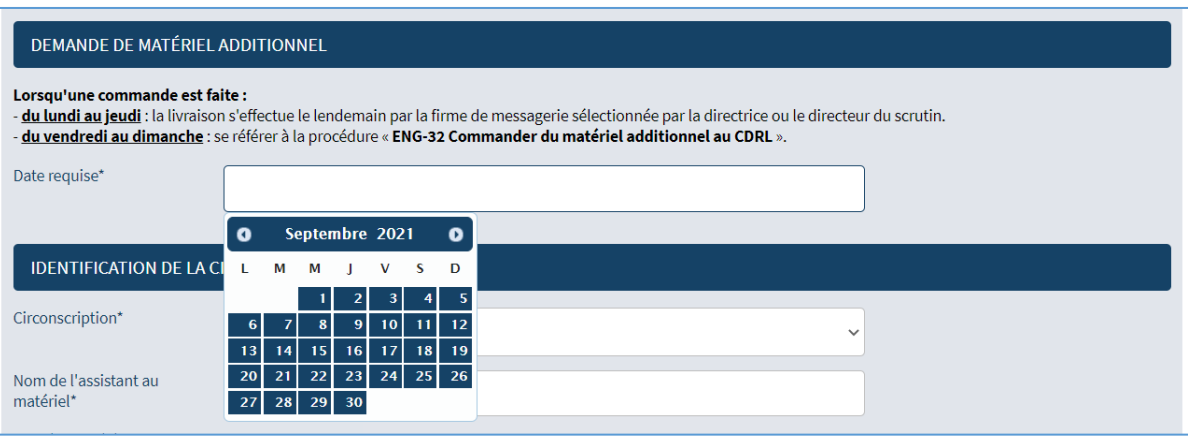

12. À la section **Identification de la circonscription**, remplir les trois champs qui suivent en choisissant votre **circonscription**, en inscrivant le **nom de l'assistant au matériel** ainsi que le **numéro de téléphone** pour pouvoir le joindre, au besoin, par l'équipe du Centre de distribution Roger-Lefrançois (CDRL).

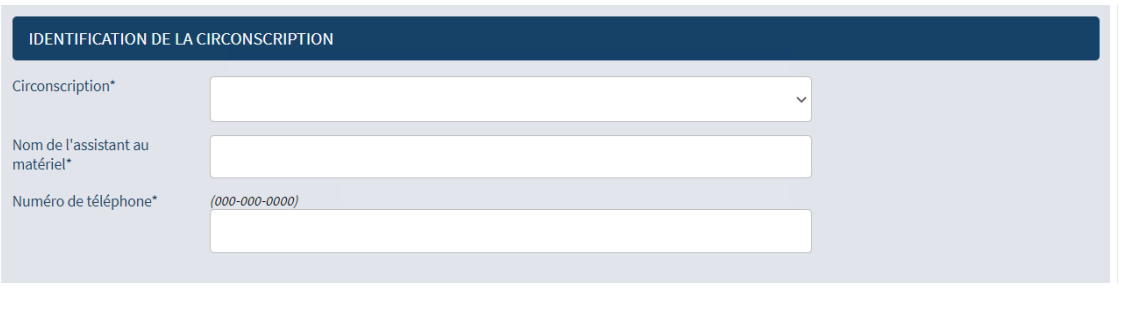

13. À la section **Instructions**, cliquer sur le lien « **formulaire** » au point 1.

| <b>INSTRUCTIONS</b>                                                                                                    |
|----------------------------------------------------------------------------------------------------|
| Vous effectuez une demande de matériel additionnel pour la 1 <sup>re</sup> fois ? Voici les étapes à effectuer :<br>1. Cliquer sur le lien formulaire pour télécharger le document à compléter.<br>2. Remplir le tableau avec les articles à commander ou à retourner.<br>3. Enregistrer le document dans un dossier de votre poste de travail (bureau, mes documents, etc.)<br>4. Joindre le document à la présente demande à l'aide du champ « Fichier joint ». |
| Vous avez déjà utilisé le formulaire pour des besoins antérieurs ?<br>Il n'est pas nécessaire de refaire les étapes ci-dessus. Le formulaire téléchargé précédemment sur votre poste de travail peut à nouveau être utilisé en modifiant seulement son<br>contenu.                                                                                                    |

14. Dans le bas à gauche du navigateur, un fichier sera téléchargé. Cliquer sur la flèche déroulante puis cliquer sur « **Ouvrir** ».

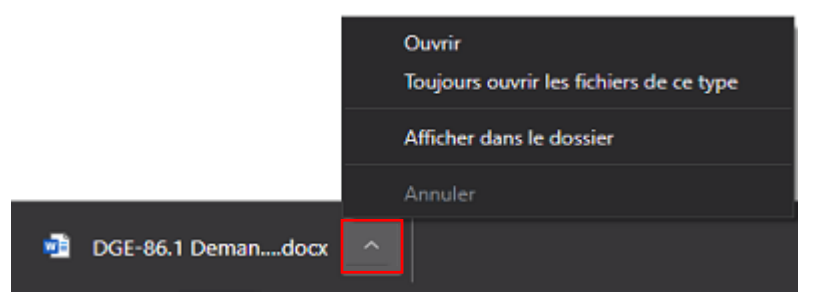

15. L'application Word ouvrira le formulaire qu'il vous faudra remplir.

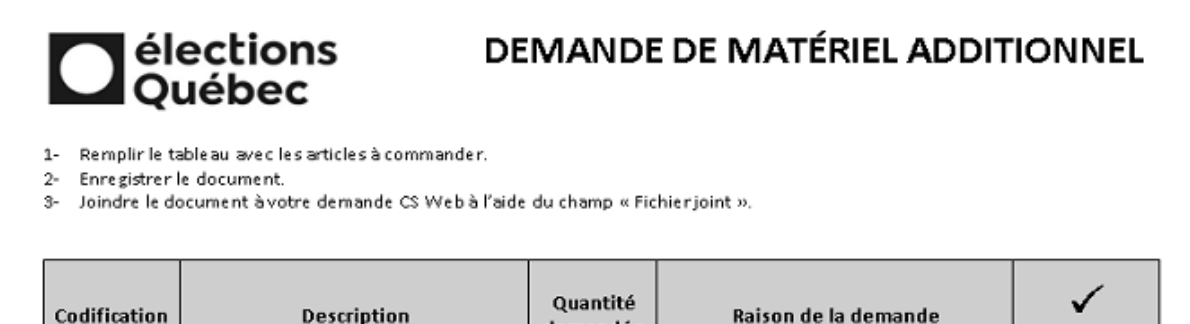

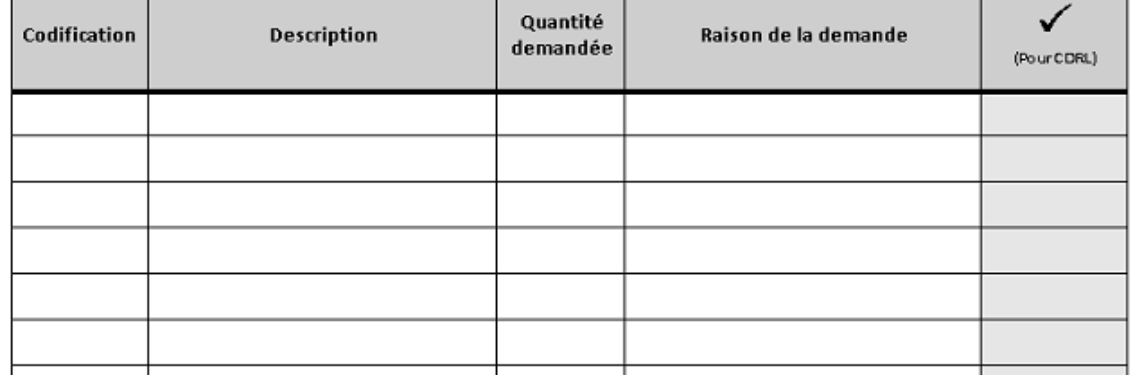

16.Cliquer sur le bouton « **Activer les modifications** » dans le haut du document

Fichier Accueil Insertion Dessin Conception Mise-en-page Références Publipostage Révision Affichage Aide

(1) MODE PROTÉGÉ Attention aux fichiers provenant d'un emplacement Internet, car ils peuvent contenir des virus. Il est recommandé de rester en mode protégé sauf si vous devez effectuer des modifications.

Activer la modification

- **Enregistrer sous**  $\times$  $\mathbf{w}$ > OneDrive - Élections Québec Rechercher dans : OneDrive -Ö Ω Organiser . Nouveau dossier e Ð Date de modificati... Nom Type Taille Accès rapide Bureau 2021-12-23 08:42 Folders **Bureau** Documents 2021-08-10 13:24 Folders Téléchargeme \* Fichiers de conversation Microsoft Teams 2021-09-28 16:00 Folders 借 Documents \* Images 2021-08-12 14:06 Folders Images a Microsoft Teams Chat Files 2021-10-29 08:55 Folders Capture d'écran.docx 2021-06-10 09:15 Document Micros... 37 Ko Musique DGE-86.1 Demande de matériel addition... 2022-02-24 14:42 Document Micros... 52 Ko Widéos Document.docx 2021-04-26 09:20 Document Micros... 12 Ko Microsoft Word Document1.docx 2021-04-26 10:14 Document Micros... 12 Ko  $D$ ocument2 - Copie.docx Document Micros... 12 Ko 2021-06-10 07:59 OneDrive - Électio Document2.docx 2021-06-10 07:58 Document Micros...  $12<sub>K</sub>$ DGE-86.1 Demande de matériel additionnel Nom de fichier:  $\checkmark$ Type: Document Word  $\checkmark$ Auteurs: Annie Paquet Mots clés : Ajoutez un mot-clé Titre: Ajoutez un titre Enregistrer la miniature Outils Enregistrer Annuler A Masquer les dossiers
- 17.Remplir le formulaire et enregistrer le fichier dans **OneDrive – Élections Québec**

18.Retourner dans la création de la nouvelle requête. À la section **Fichier joint** , cliquer sur le bouton « **Sélectionner…** » et parcourir l'explorateur de fichier. Cliquer sur le formulaire « **DGE-86.1 – Demande de matériel additionnel »** que votre assistant au matériel a dûment rempli et envoyé, et ensuite, cliquer sur le bouton « **Ouvrir** » au bas de l'écran.

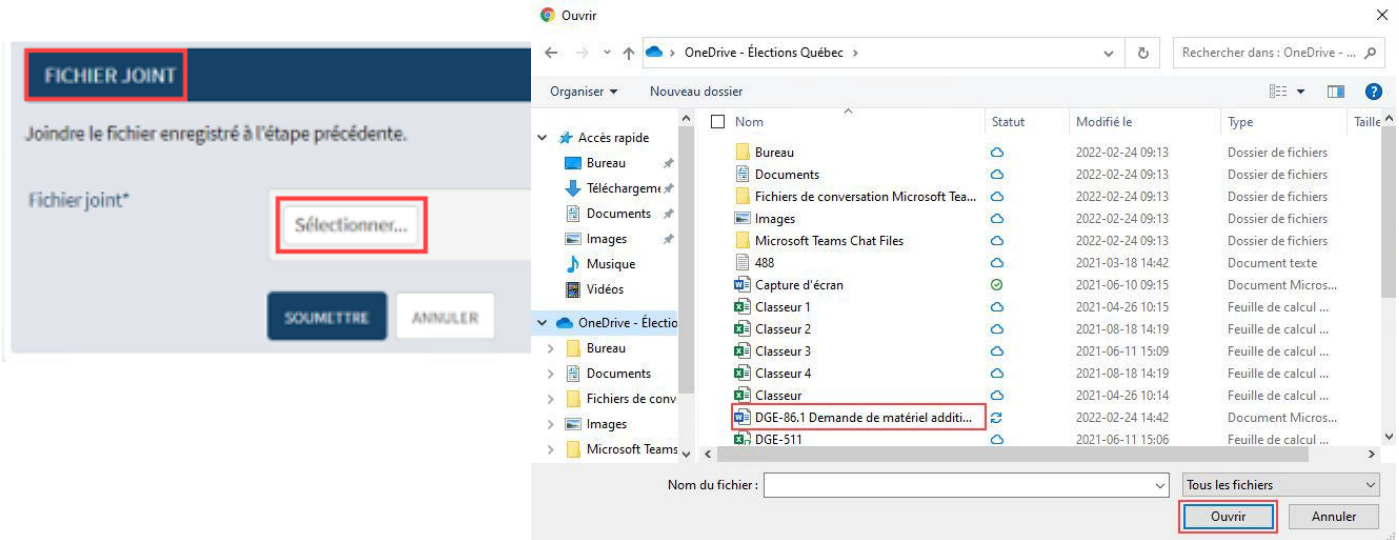

19. Pour terminer, cliquer sur le bouton « **Soumettre** » dans la boîte de dialogue intitulée **Fichier joint** pour créer la requête.

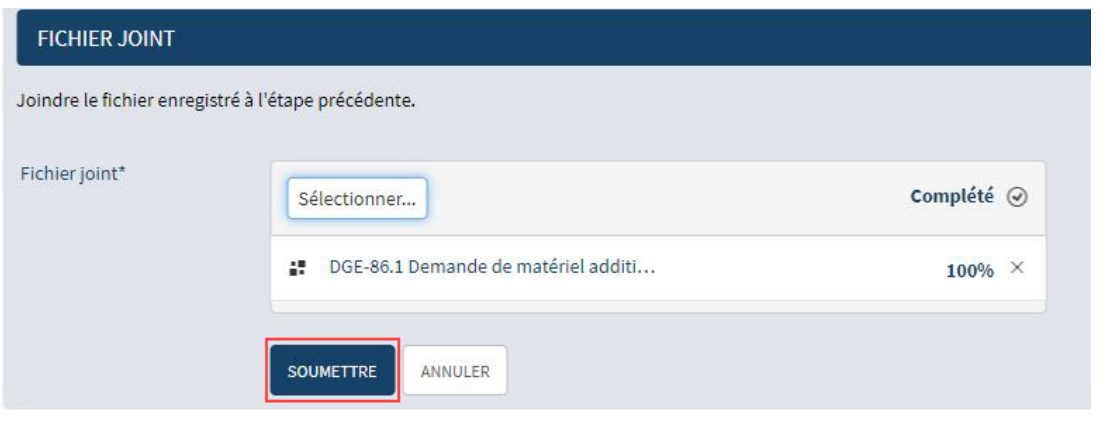

 $\overline{\mathbf{a}}$ 

**BDS** *Note : Toutes les procédures énumérées dans ce document se trouvent dans la bibliothèque des scrutins (BDS) dans la section Procédures informatiques*.